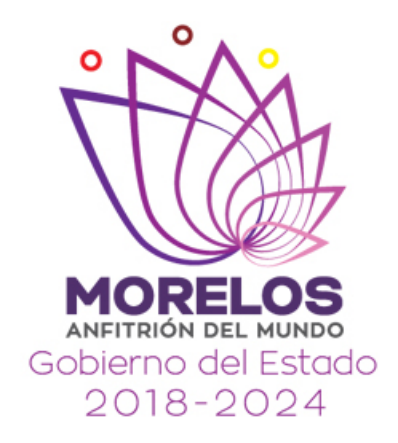

# GOBIERNO DEL ESTADO DE **MORELOS**

# GUÍA PARA PRE-INSCRIPCIONES Y REINSCRIPCIONES

# SIJAN

Elaboró: L.I. Reyna Marisol Pedroza Sánchez

ENERO 2020

## PÁGINA PRINCIPAL

## > Inicio de sesión:

Para registrarte en el sistema SIJAN ir a la siguiente url: http://sijan.morelos.gob.mx

Mostrará la siguiente página en la cual se deberá dar clic en el botón Registrate para registrarte como beneficiario.

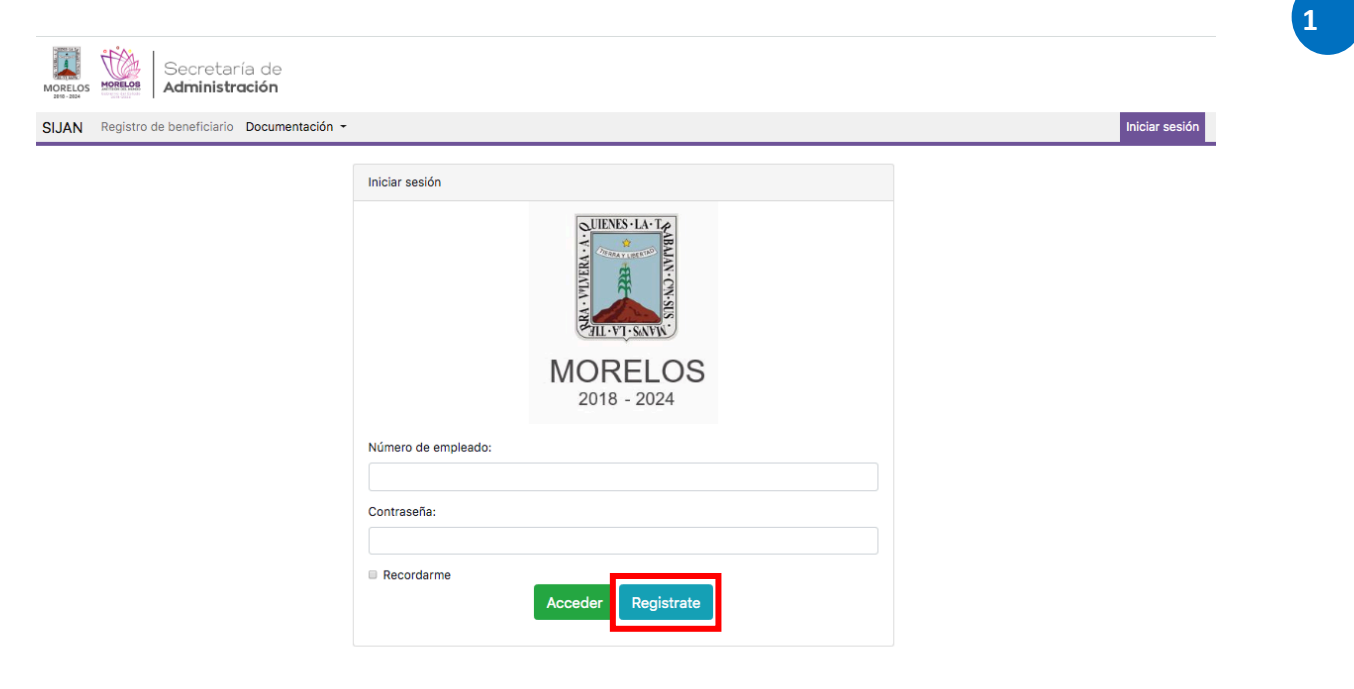

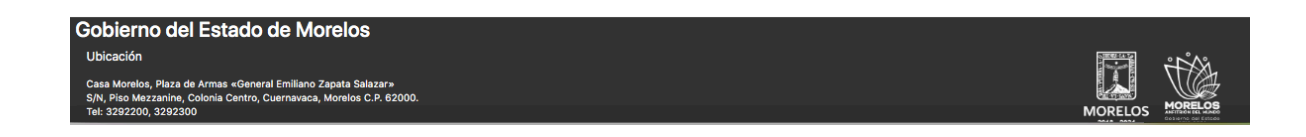

 $\overline{\phantom{a}}$ 

## REGISTRO DE BENEFICIARIO

Para proceder al registro de beneficiario es necesario ingresar su número de empleado y número de plaza, al terminar dar clic en buscar.

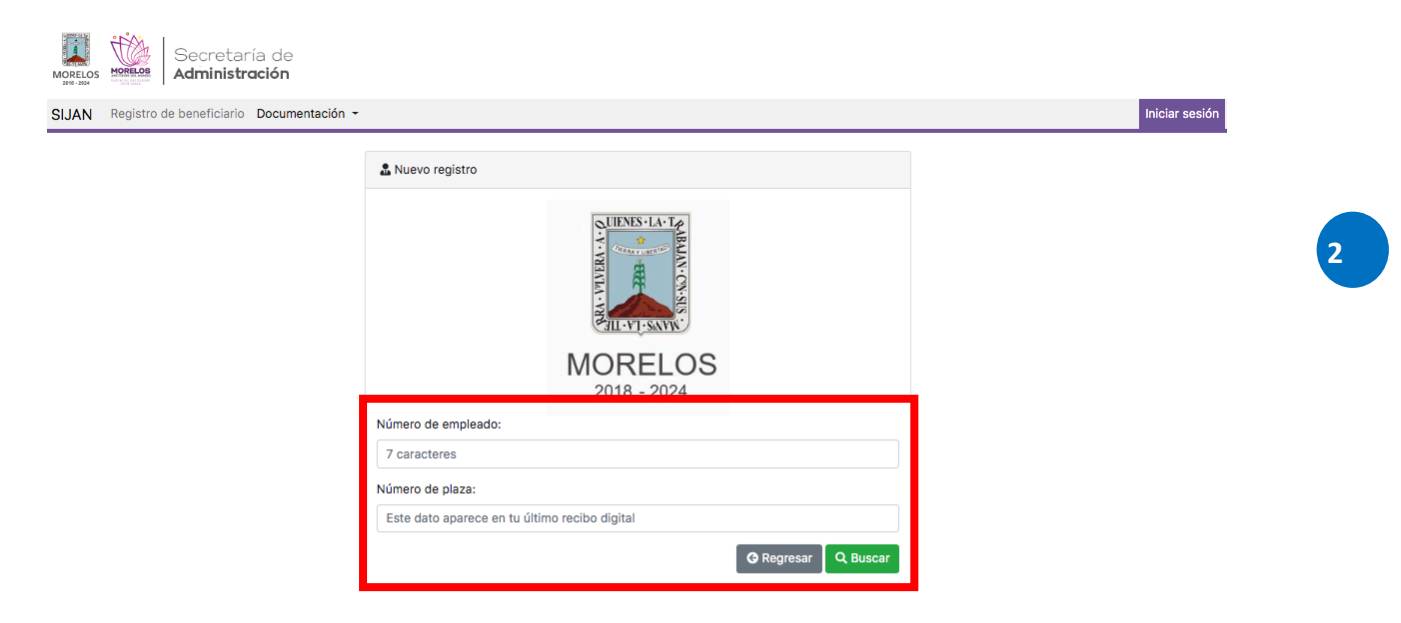

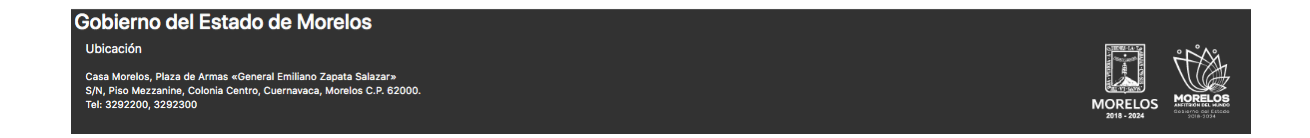

 $\overline{\phantom{a}}$ 

Una vez dentro de esta opción, se mostrará un formulario, en el cual deberà ingresar los datos faltantes:

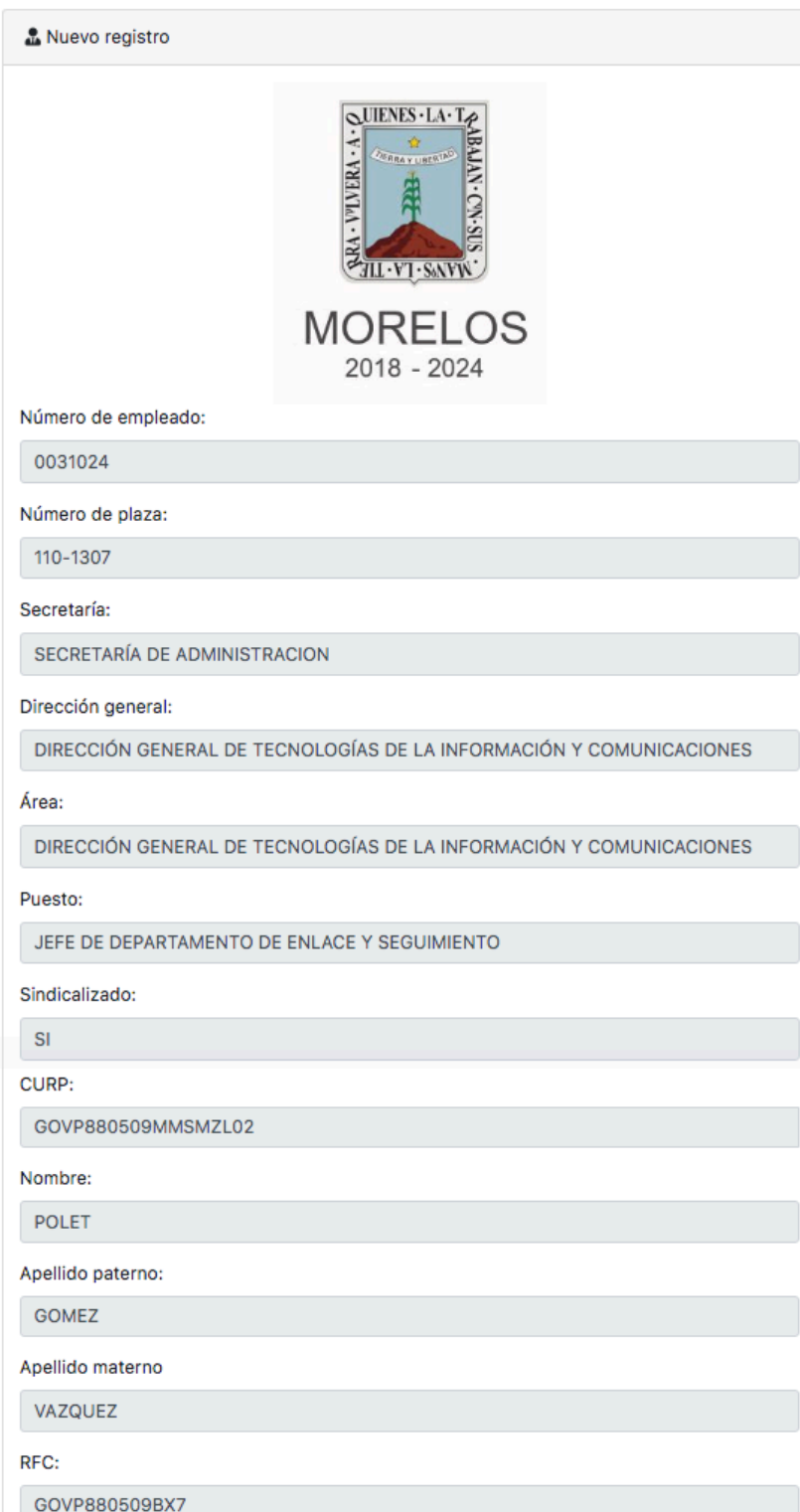

**3**

**Contract Contract Contract** 

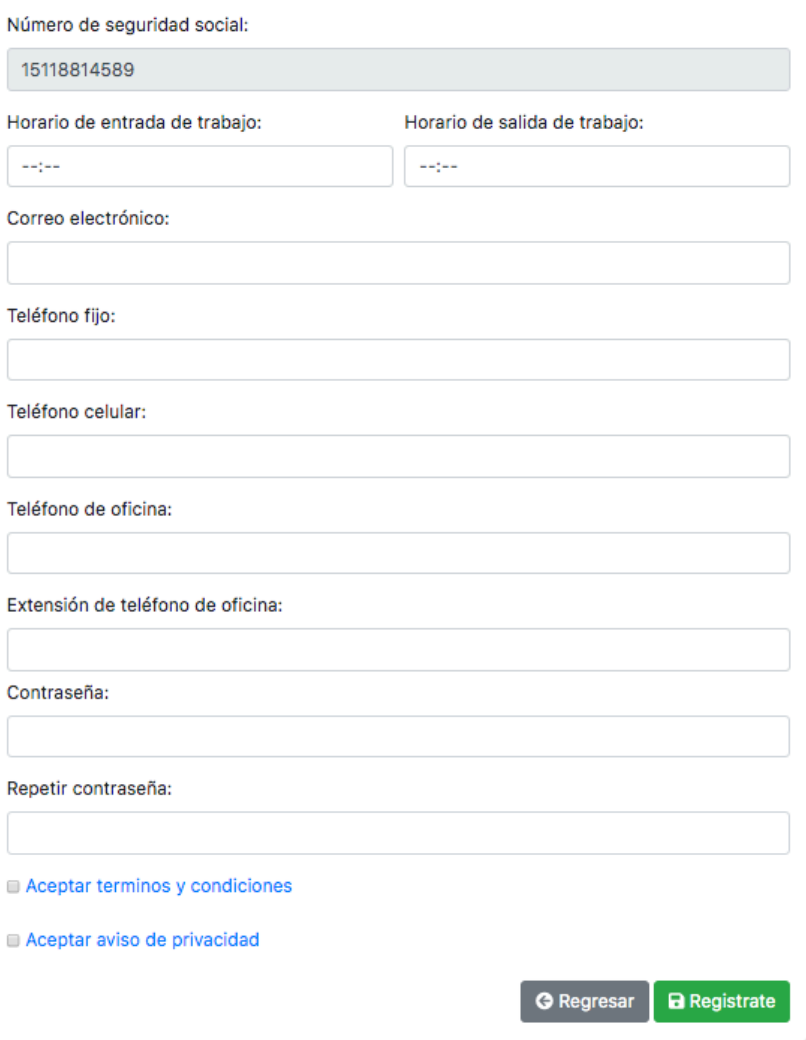

Nota: Se deberán seleccionar los recuadros de Aceptar terminos y condiciones y aviso de privacidad, al terminar dar clic en el botón **B** Registrate

La contraseña deberá contener como mínimo 7 caracteres, al menos una mayúscula, al menos una minúscula y al menos un número.

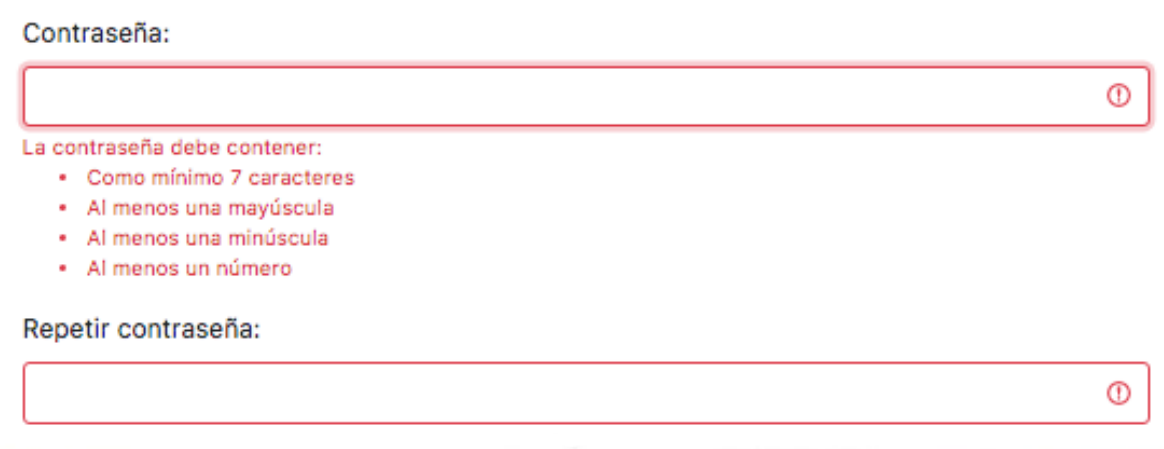

## ACTIVACIÓN DE CUENTA

Al registrarse el sistema en automático mostrará la siguiente pantalla en la cual le notifica que para activar su cuenta de usuario es necesario dar clic en el enlace enviado a su correo electrónico proporcionado.

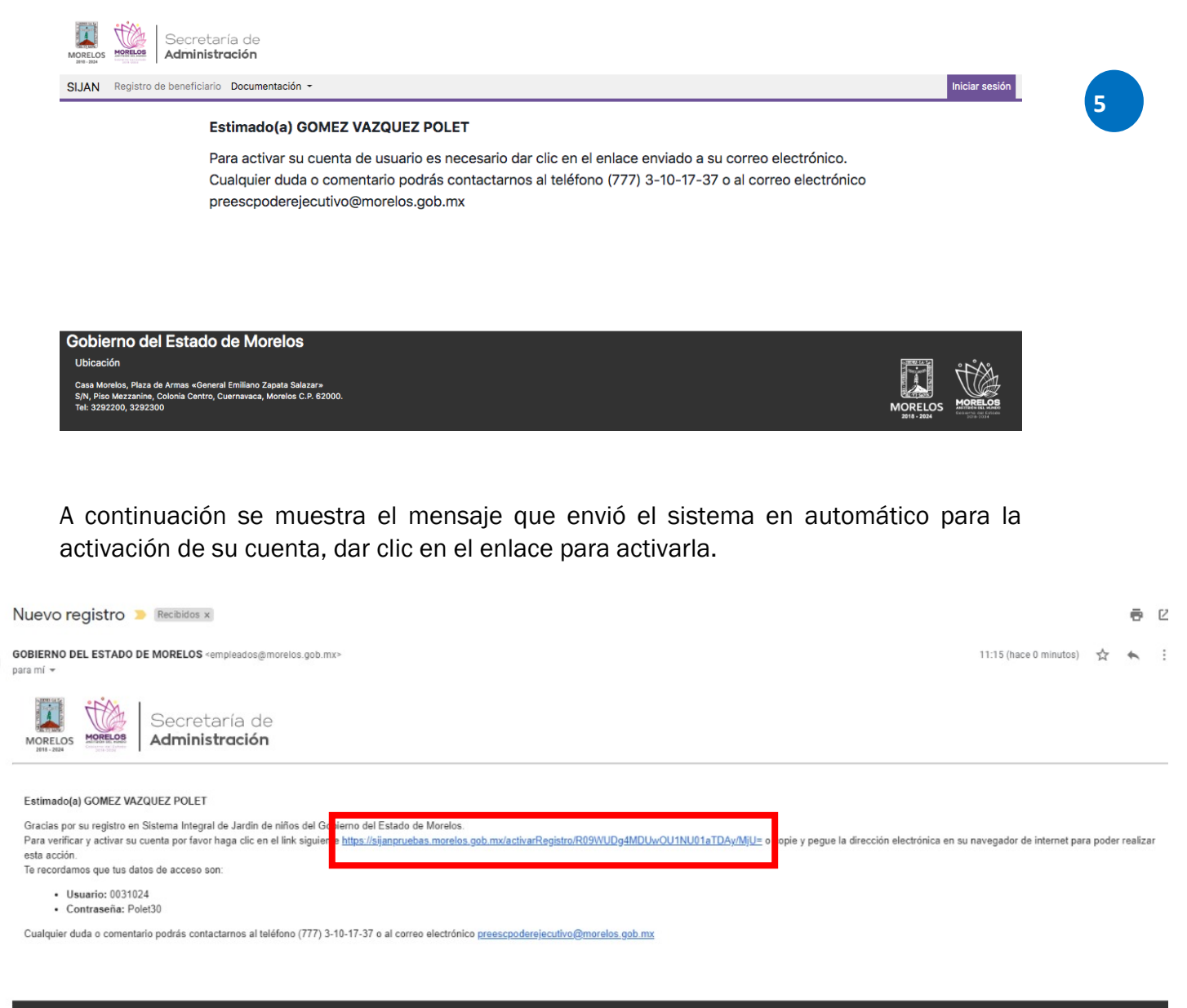

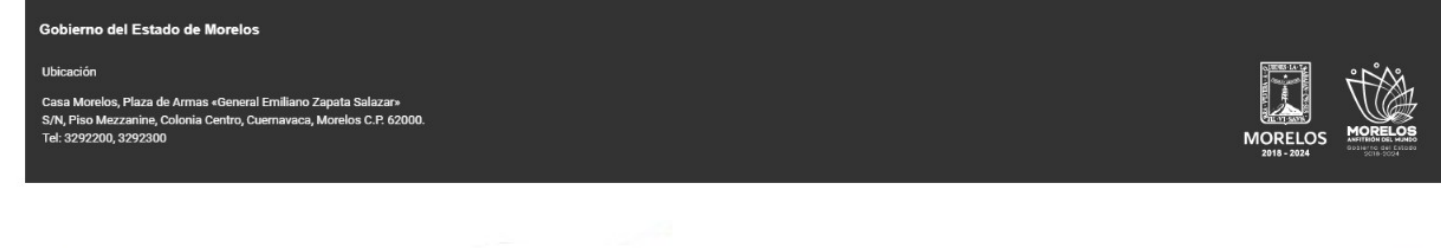

 $\overline{\phantom{a}}$ 

Al dar clic en el enlace le mostrará la siguiente notificación de que su cuenta ha sido activada, dar clic en el botón iniciar sesión.

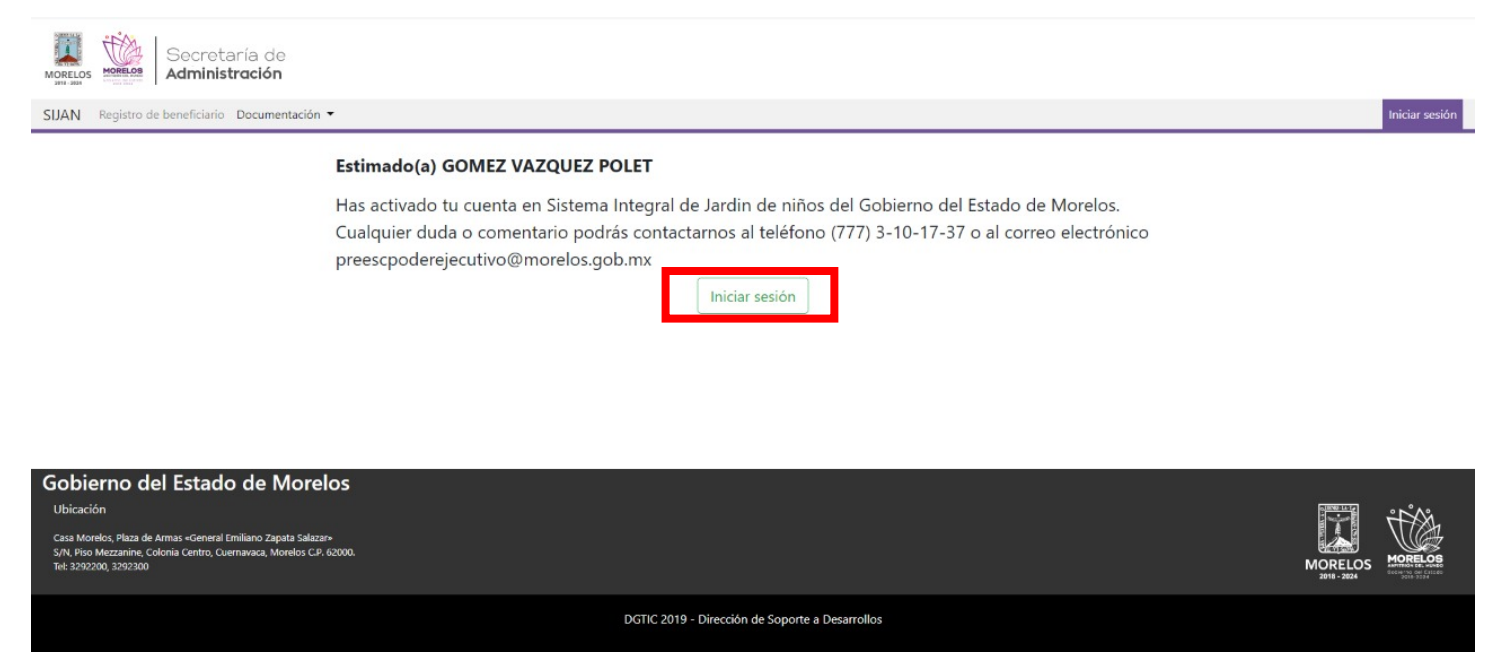

Al dar clic en iniciar sesión se abrirá la siguiente página en dónde se deberá ingresar el número de empleado y la contraseña que creo en el formulario de nuevo registro, dar clic en acceder para continuar.

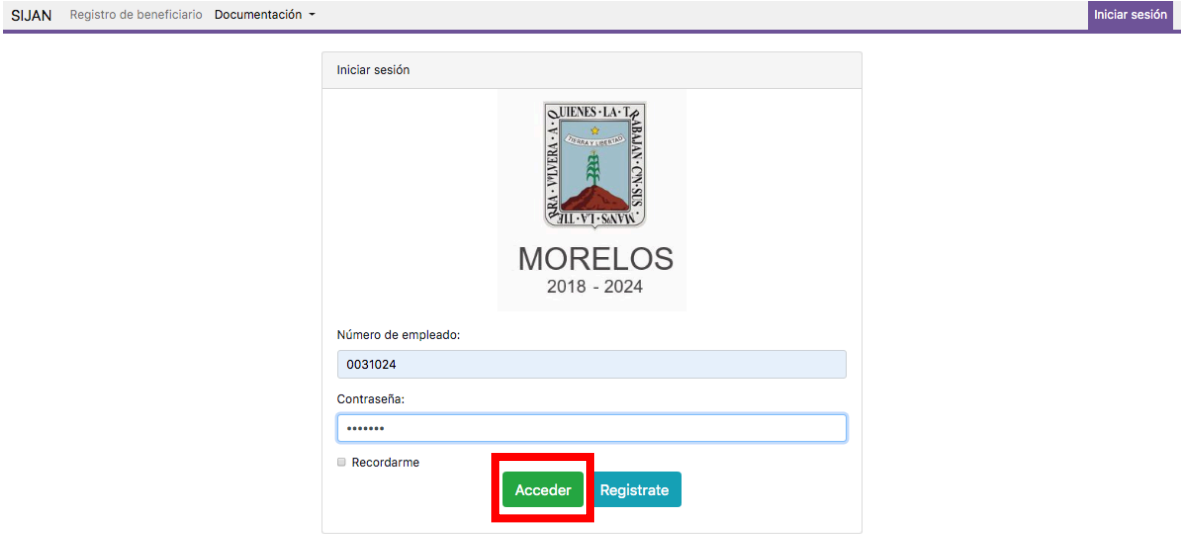

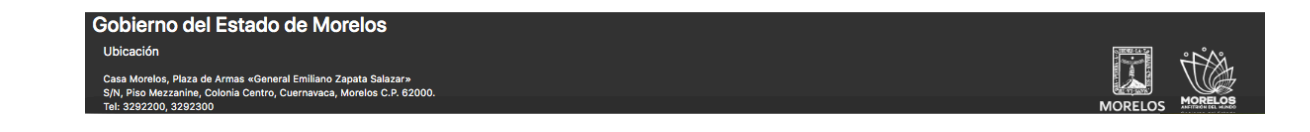

Al dar clic en acceder mostrará un aviso de bienvenida.

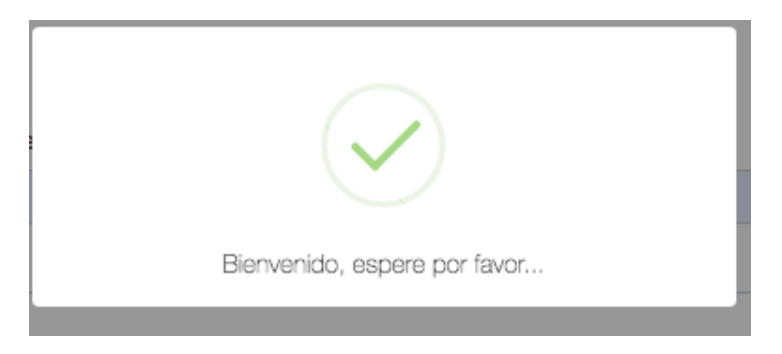

## MIS SOLICITUDES

Para proceder a realizar una nueva solicitud de pre-inscripción, es necesario acceder a la opción "Mis solicitudes", dentro del menú de opciones, dar clic en el botón nueva solicitud:

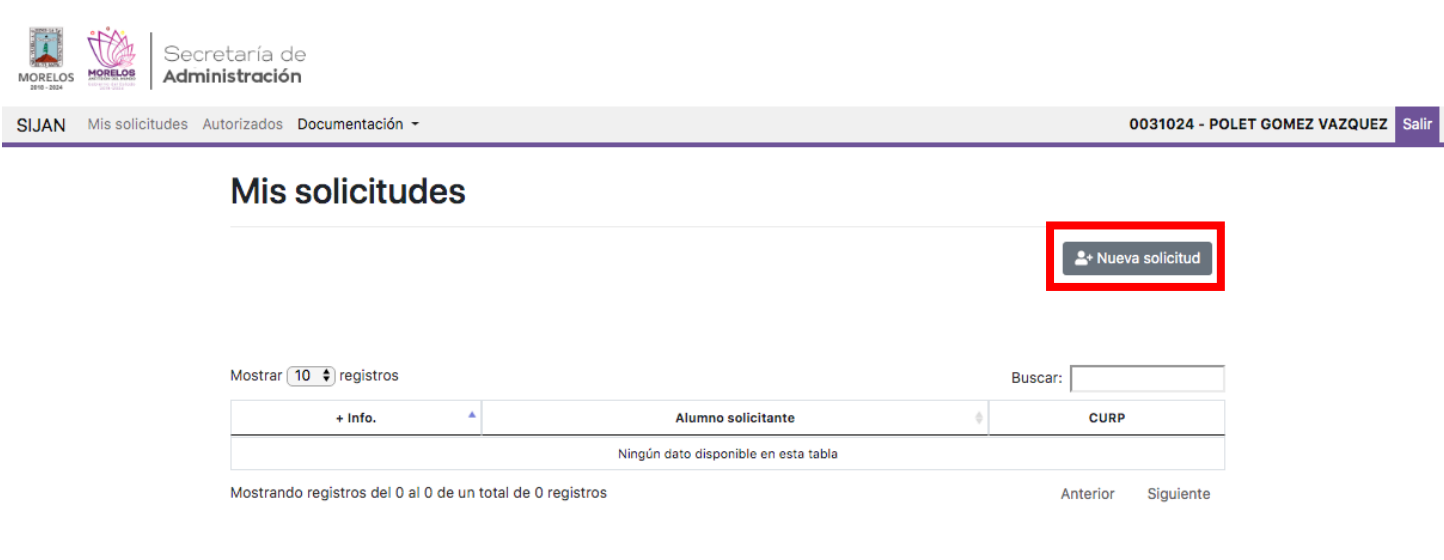

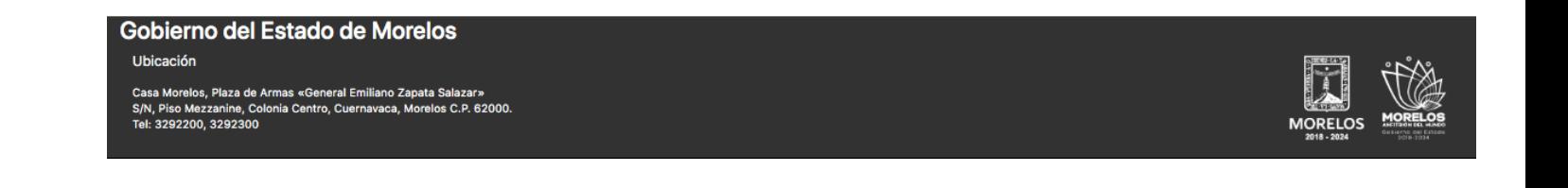

Al dar clic en el botón nueva solicitud mostrará la siguiente notificación, dar clic en continuar para seguir con el registro de la solicitud, de lo contrario dar clic en cancelar.

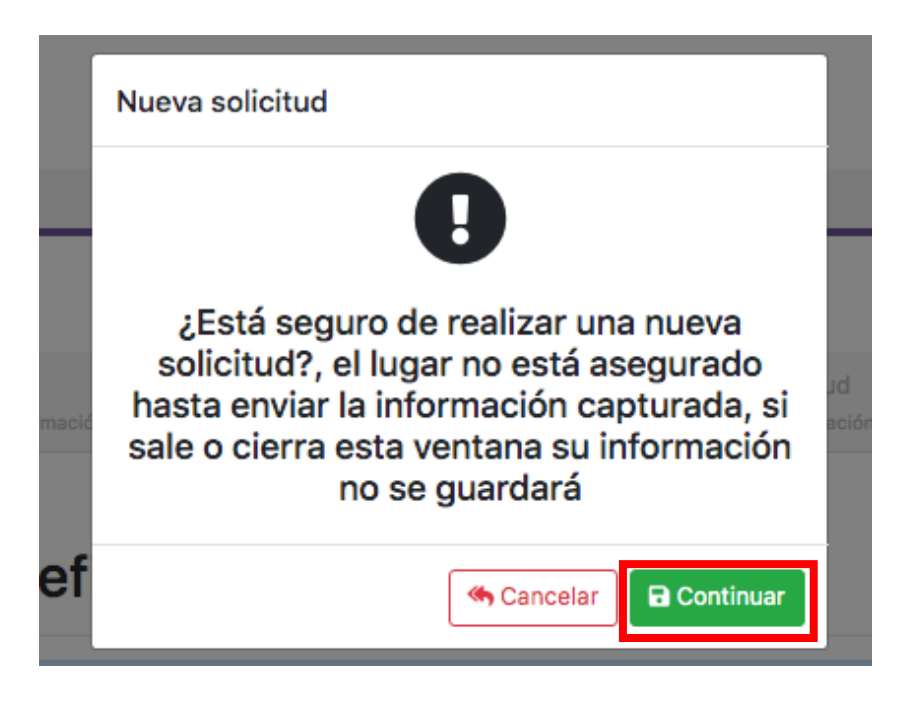

## Paso 1.- BENEFICIARIO:

 $\mathbf{e}^{\text{max}}_{\mathbf{A}} = \mathbf{e}^{\text{max}}_{\mathbf{A}} \mathbf{e}^{\text{max}}_{\mathbf{A}}$ 

Para comenzar con el llenado de la solicitud se mostrará el siguiente formulario en el cual deberá revisar que sus datos sean correctos, si son correctos dar clic en el botón de siguiente para continuar, de lo contrario reportarlo con algún administrador.

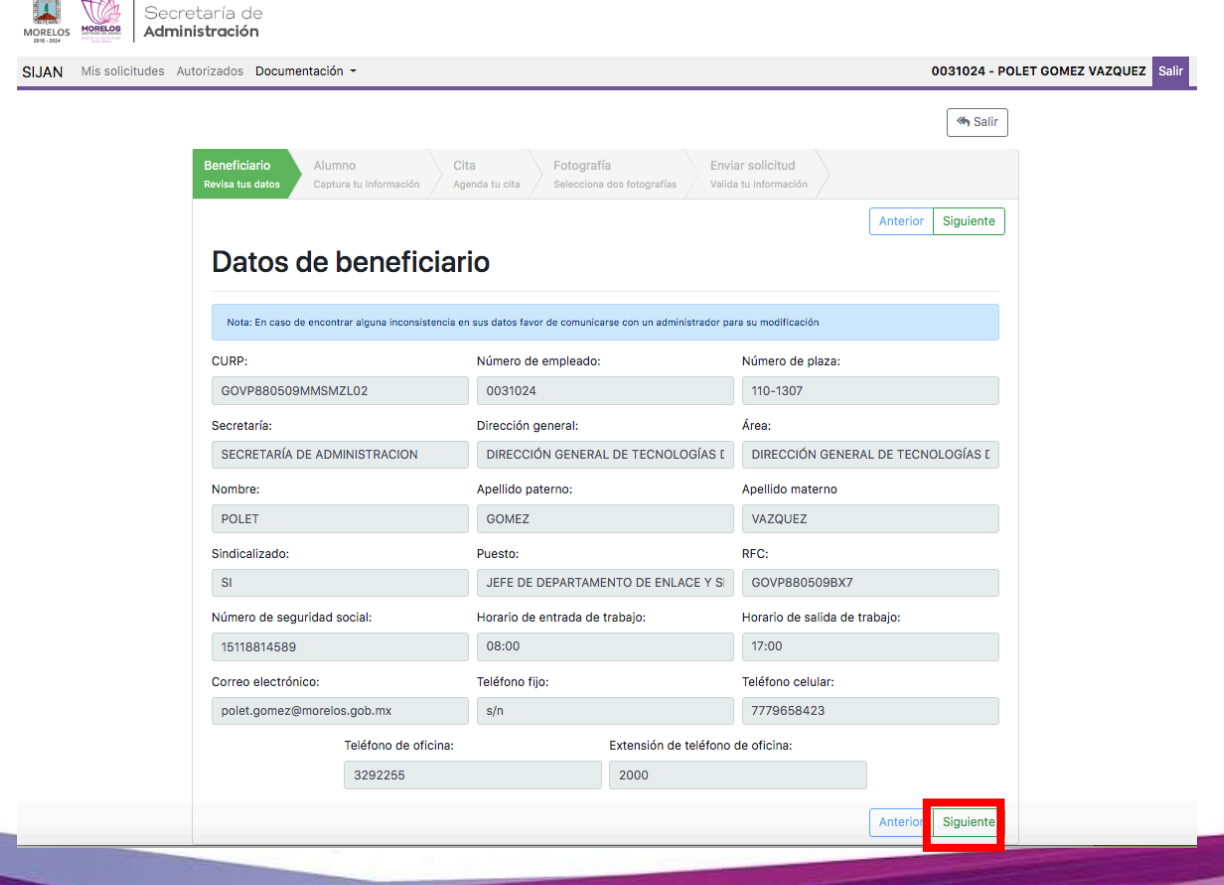

## Paso 2.- ALUMNO:

A continuación se deberan ingresar el CURP del alumno a pre-inscribir, al ingresarla dar clic en el botón buscar

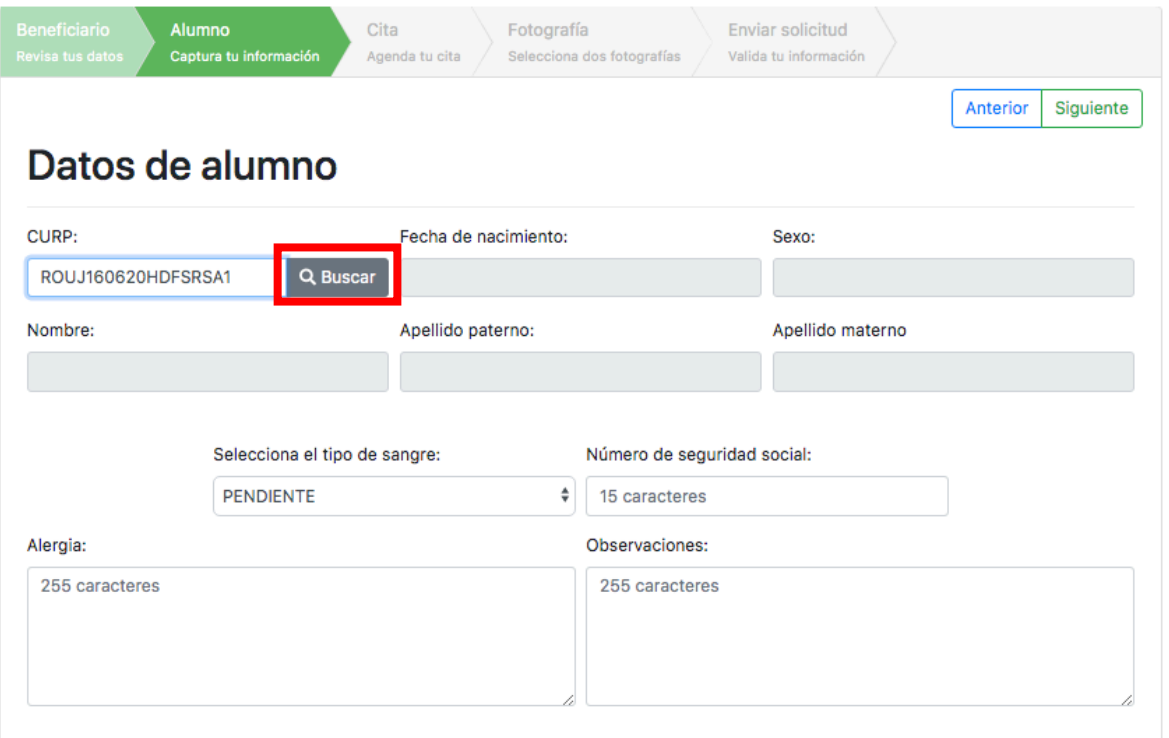

Al dar clic en el botón buscar mostrará los datos de fecha de nacimiento, sexo, nombre, apellidos paterno y materno, se deberán ingresar los datos de tipo de sangre, número de seguridad social, alergia y observaciones.

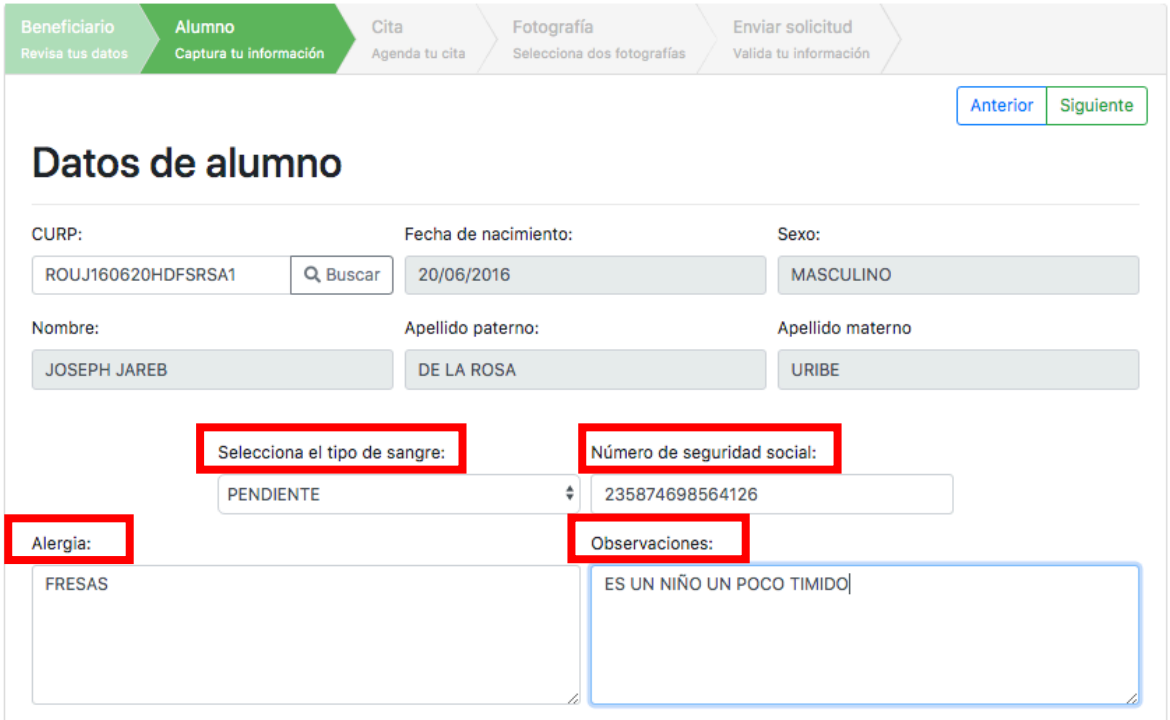

Se deberá ingresar la información solicitada en el forulario de dirección del alumno, al finalizar dar clic en siguiente:

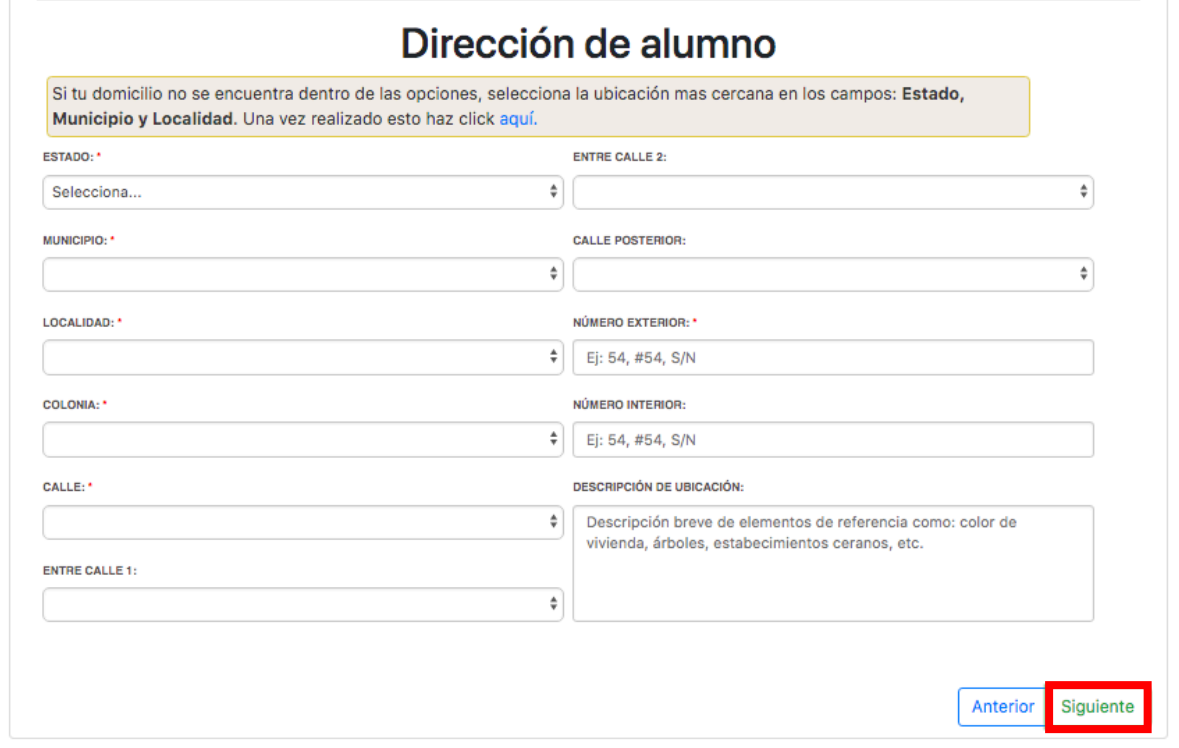

Nota: Todos los campos marcados con un asterisco rojo son obligatorios (\*).

## Paso 3.- CITA:

Para agendar una cita deberá de seleccionar el día tomando en cuenta la nota en azul, en este caso como ejemplo dice que se seleccione una cita entre las fechas 2020-03- 01 y 2020-03-18, y la hora de la cita, en este caso se seleccionó el dia 17 de marzo del año en curso a las 8:00 am, dar clic en siguiente para continuar:

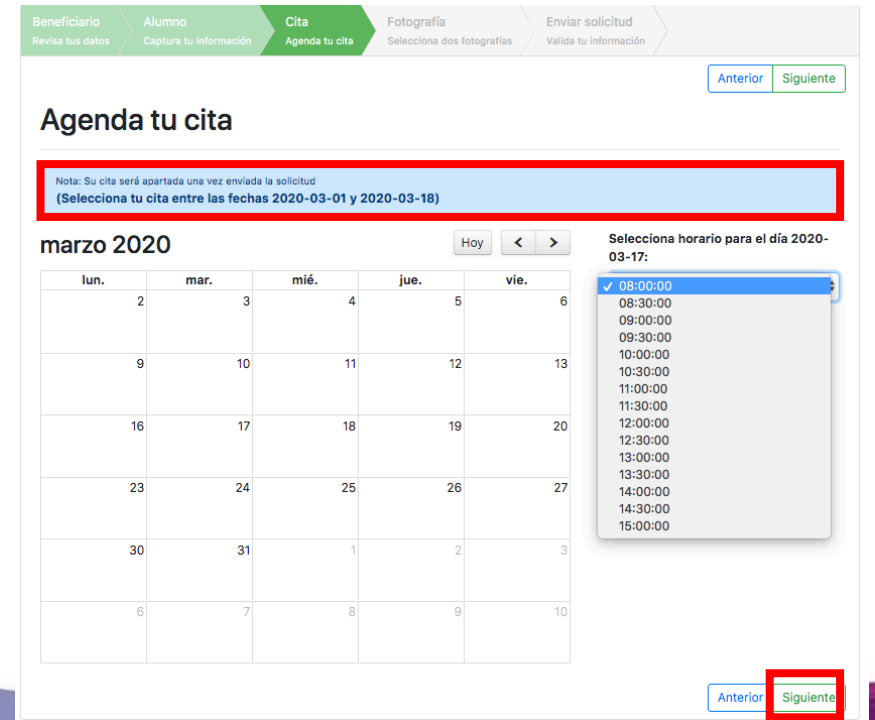

## Paso 4.- FOTOGRAFÍA:

En este paso se debe adjuntar la fotografía del beneficiario y del alumno:

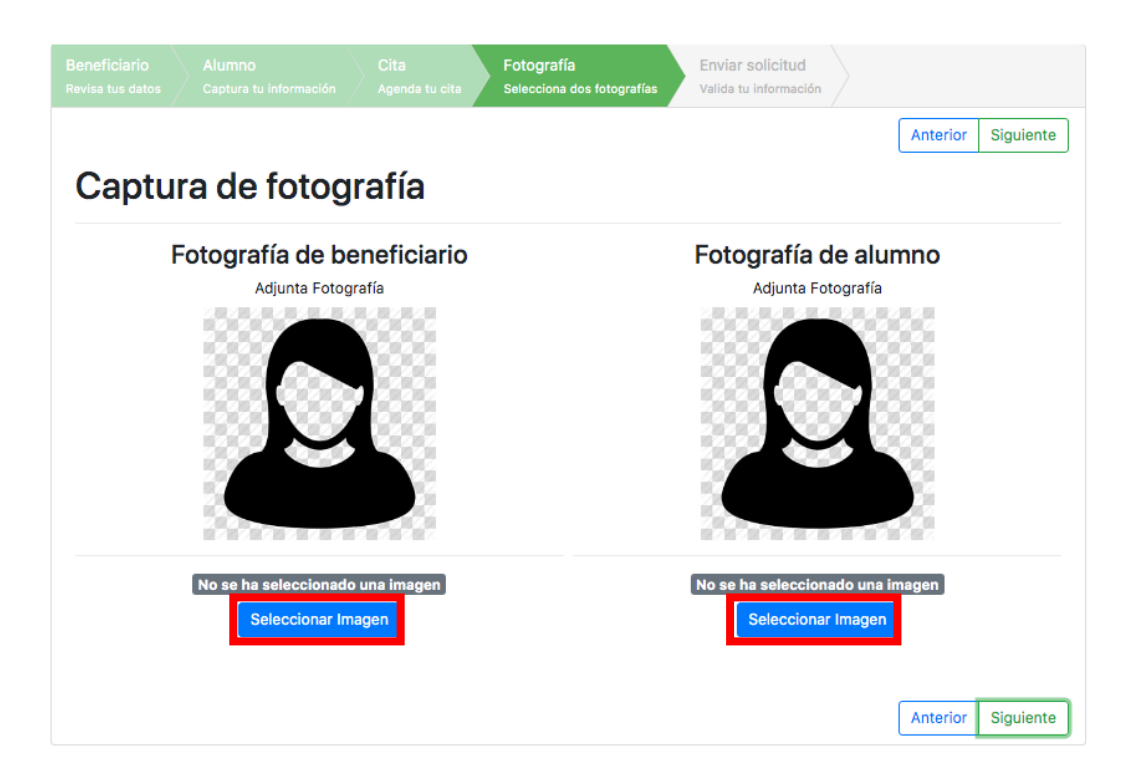

Una vez adjuntadas las fotografías, se deberá seleccionar la imagen de recorte como se muestra a continuacion:

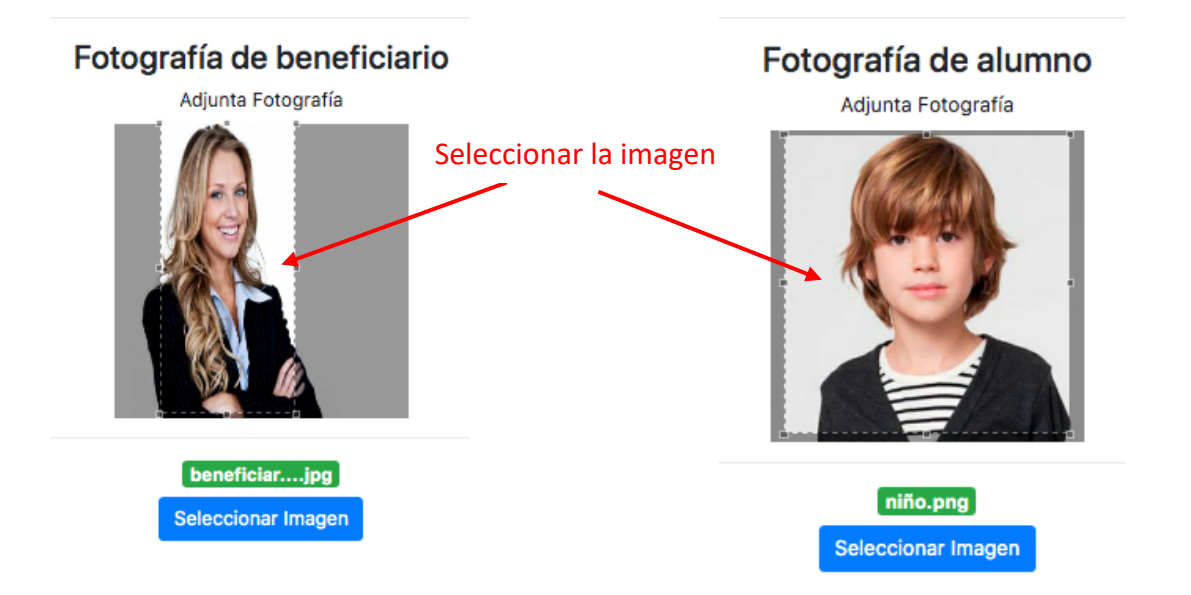

 $\overline{\phantom{a}}$ 

Después de seleccionar las imágenes, dar clic en el botón siguiente para continuar:

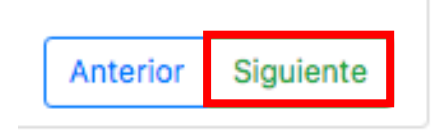

### Paso 5.- ENVIAR SOLICITUD:

Por ultimo se deberá revisar la información que este correcta antes de enviarla, si esta correcta dar clic en el botón  $\sqrt{s_{\text{molar solicitud}}}\,$ , de lo contrario dar clic en anterior.

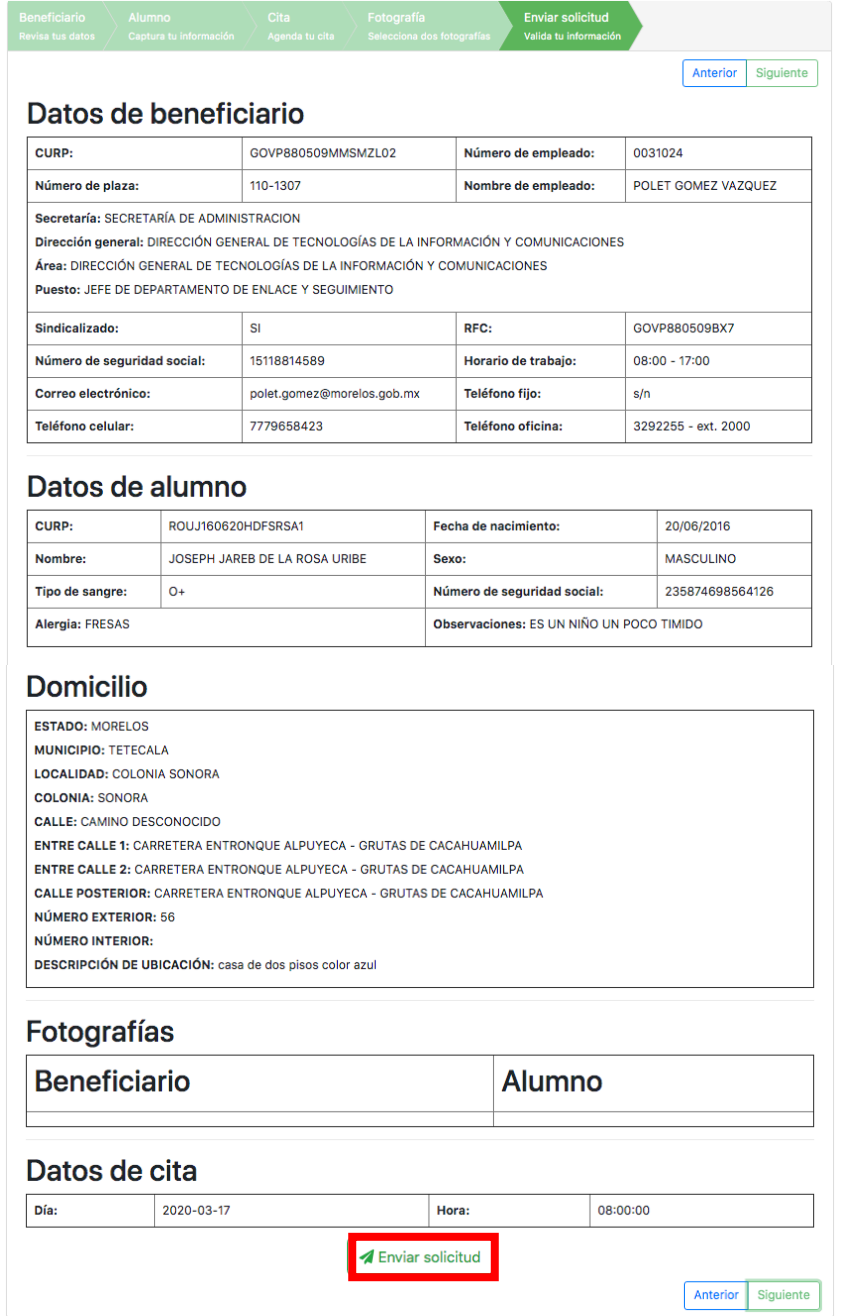

Al dar clic en enviar solicitud mostrará la siguiente pantalla de la cual se puede dar clic en los botones de imprimir o salir.

#### \* Salir B Imprimir

## Datos de beneficiario

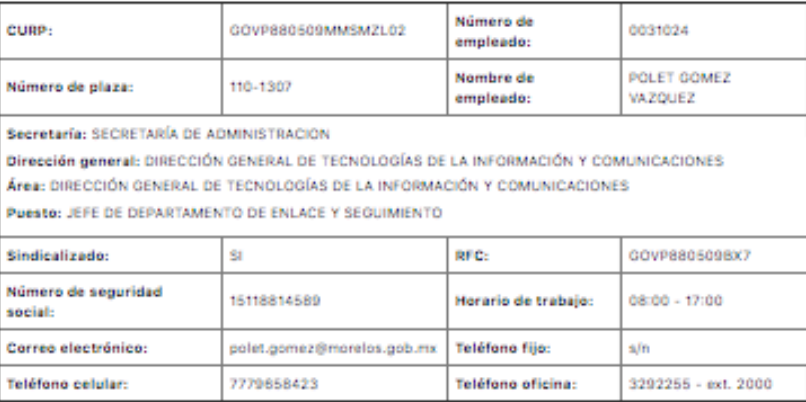

## Datos de alumno

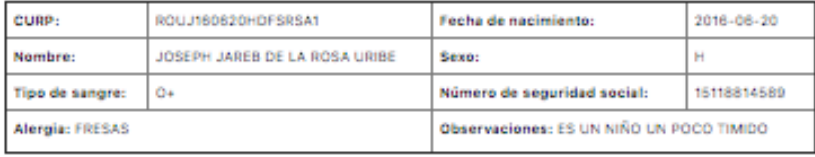

## **Domicilio**

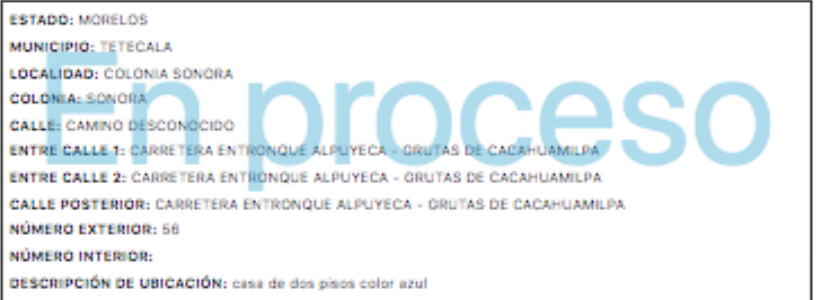

## Fotografías

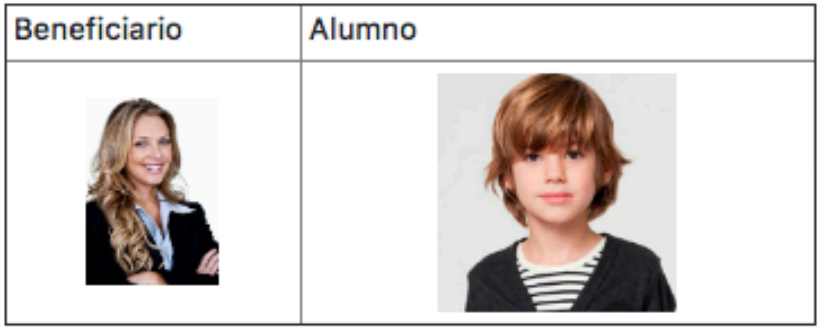

## Datos de cita

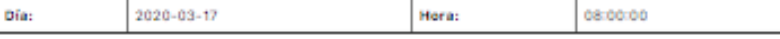

## Información adicional

FOVOR DE PRESENTARSE EL BENEFICIARIO A LAS INSTALACIONES DEL JARDIN DE NIÑOS EL DIA 11 DE FEBRERO EN UN HORARIO DE 9:00 A 15:00 HORAS.

JALISCO No.9 COL. LAS PALMAS C.P. 62050

TEL. 310 17 37

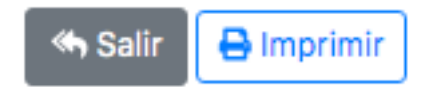

Si se seleccionó la opción de salir, lo(a) regresará a la página principal para dar de alta una nueva solicitud, dentro de esta pantalla visualizará sus solicitudes enviadas como se muestra a contuación:

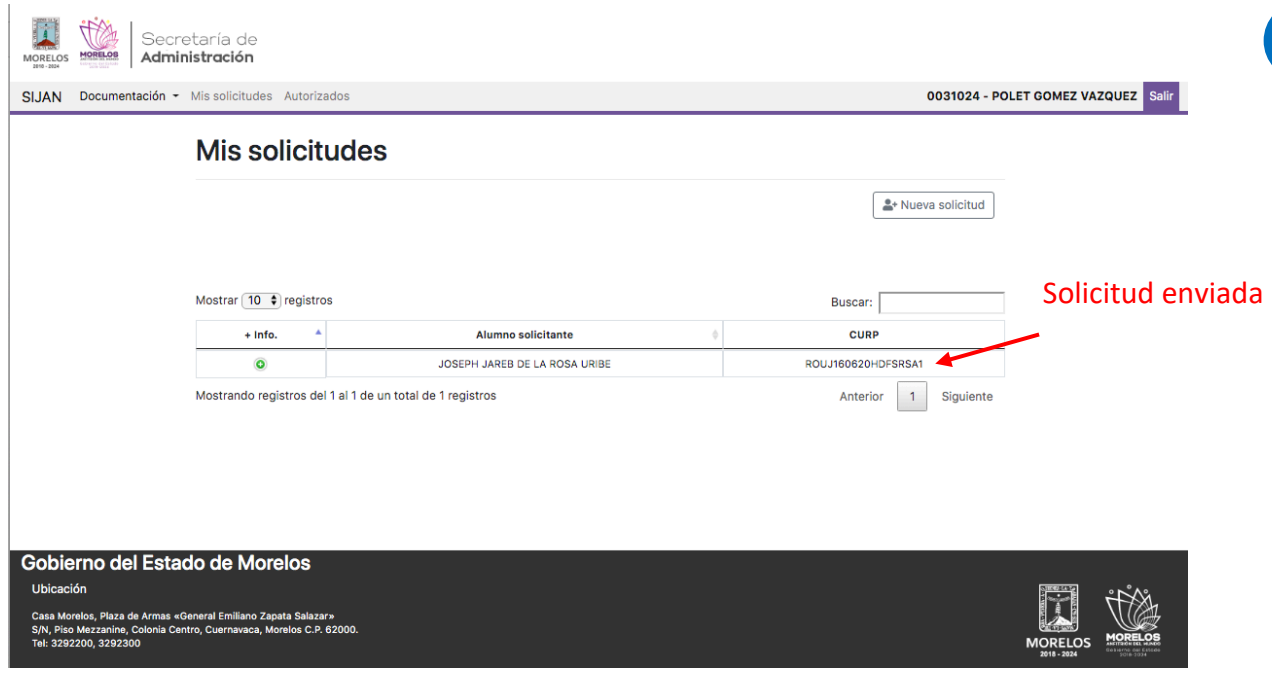

**14**

Siguiente

Anterior

Al dar clic en este botón, podrá visualizar la información del alumno como lo es el nombre completo, CURP, fecha de nacimiento, grado y grupo al que se desea inscribir, es ciclo escolar, el proceso en el que se encuentra su solicitud y la opción de imprimir acuse.

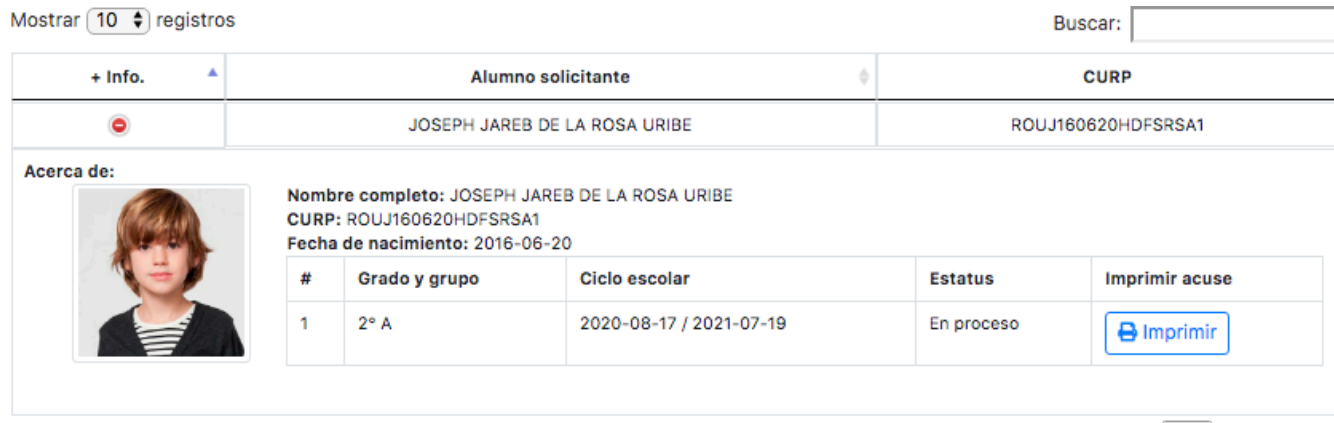

Mostrando registros del 1 al 1 de un total de 1 registros

## AUTORIZADOS

Para proceder a realizar una nueva solicitud de autorizados para pasar a recoger al alumno al jardín de niños, es necesario acceder a la opción "Autorizados", dentro del menú de opciones, dar clic en el botón registrar nuevo:

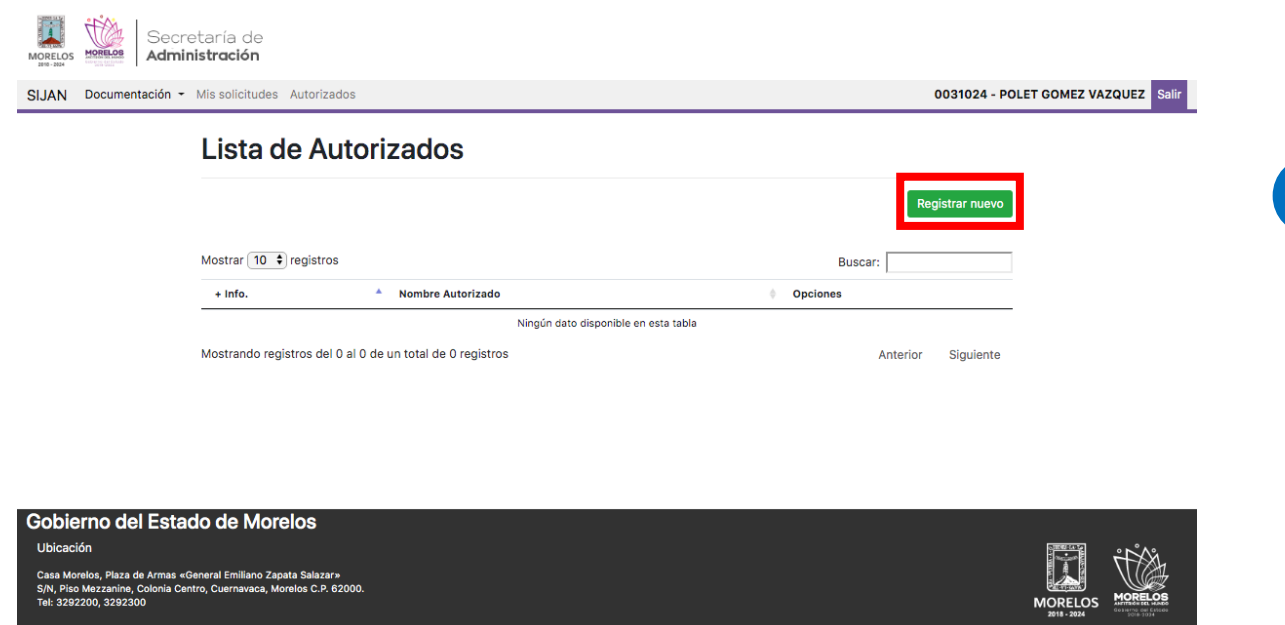

Mostrará la pantalla siguiente en la cual deberá ingresar su CURP y dar clic en el botón buscar:

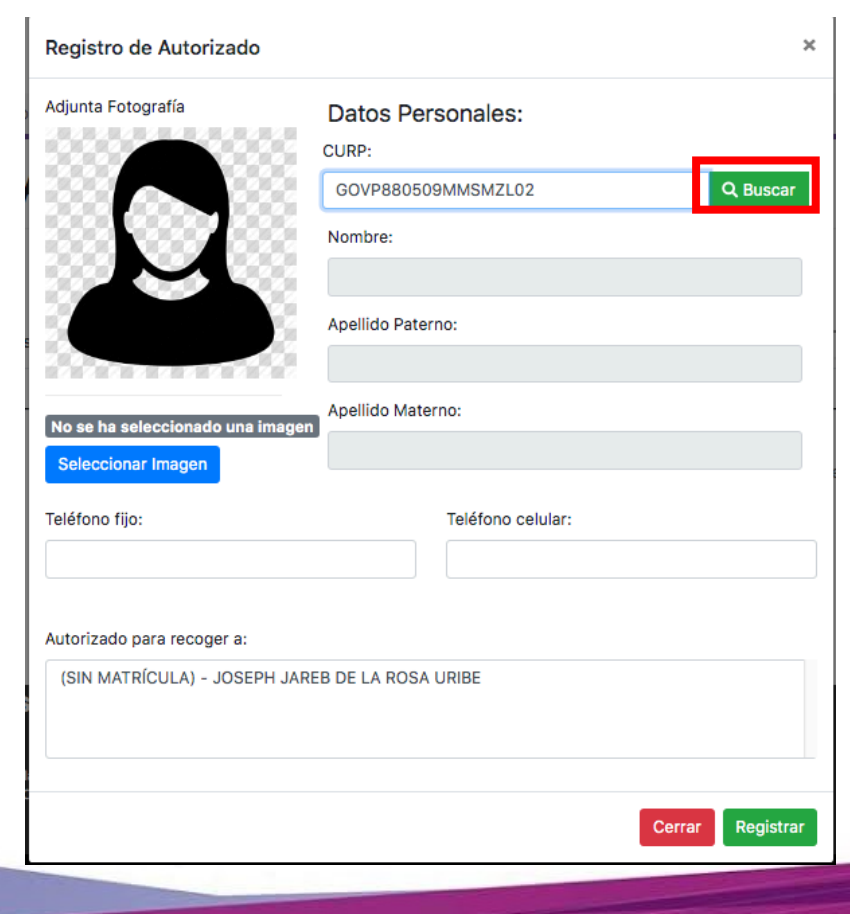

A continuación se mostrará la información de la busqueda, se debe adjuntar la fotografía de la persona que será autorizada para pasar a recoger al alumno, número de teléfono fijo, número de teléfono celular y seleccionar al alumno a recoger.

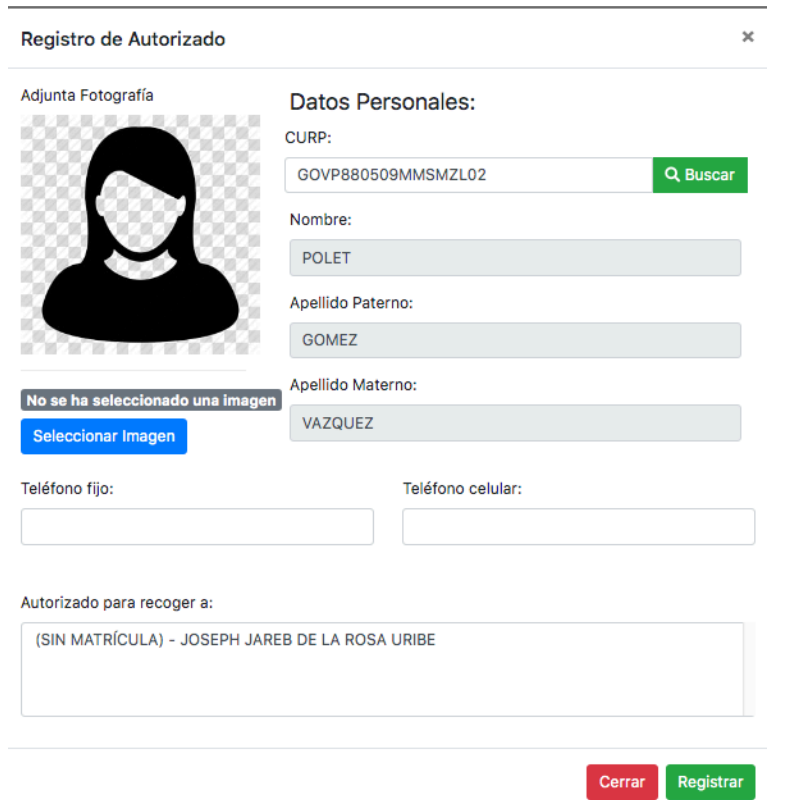

Al dar clic en el botón de seleccionar imagen mostrará la siguiente ventana en la que le notifica que debe seleccionar sólo el área del rostro de la persona autorizada, dar clic en aceptar para continuar.

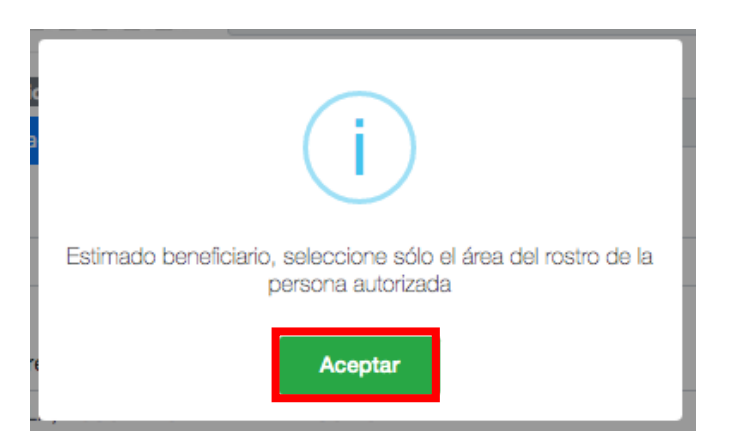

Se selecciona el rostro en la fotografía, se ingresan los números telefónicos y se selecciona el alumno a recoger, al terminar dar clic en el botón de registrar:

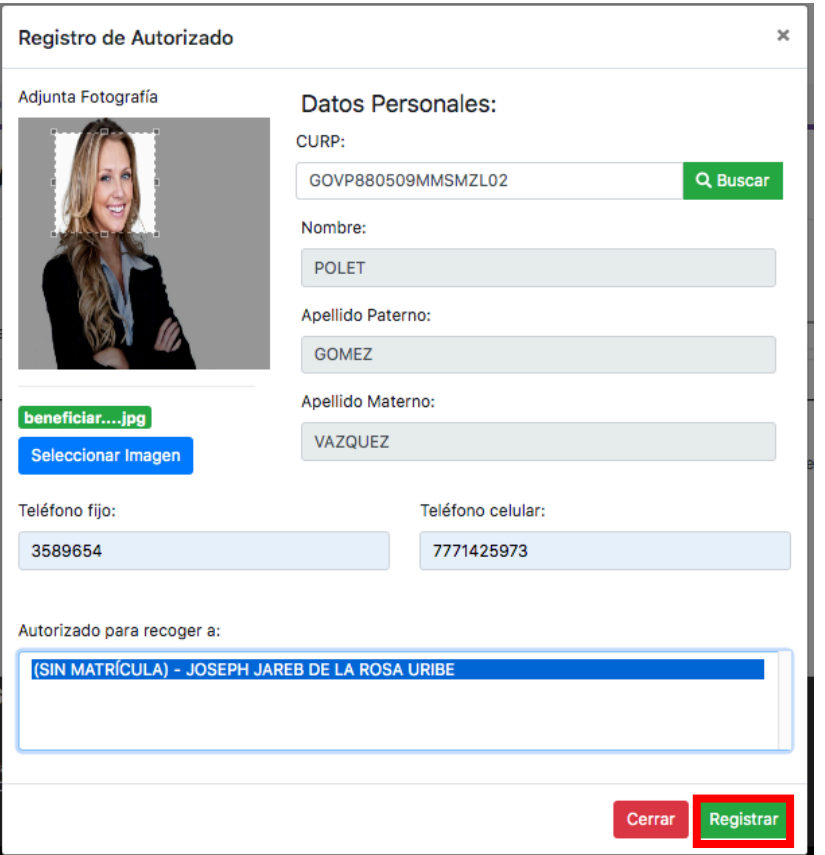

Al dar clic en el botón registrar podra visualizar la información del autorizado para pasar a recoger al alumno.

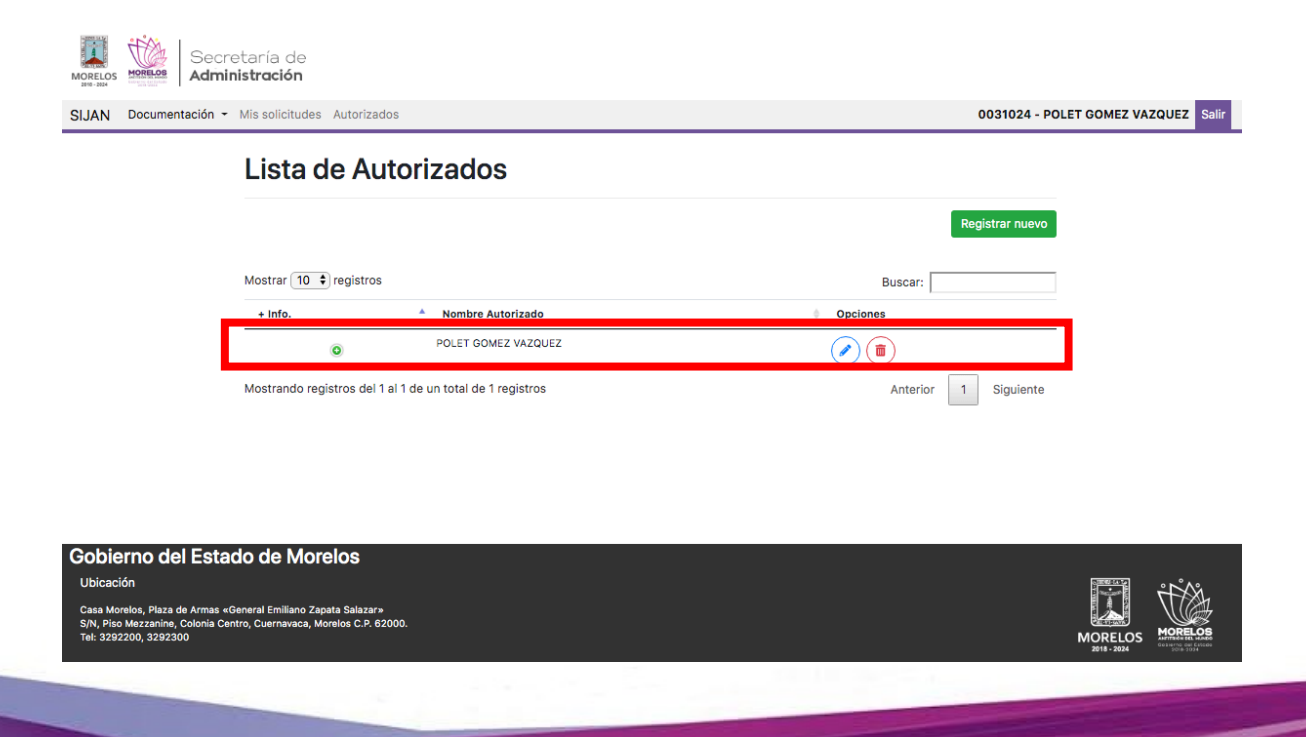

Al dar clic en este botón, **podrá visualizar la información del autorizado como lo** es el nombre completo, CURP, el teléfono fijo, el teléfono celular, y el nombre del alumno al que recogera la persona, si desea registrar otro autorizado dar clic en el botón registrar nuevo, de lo contrario dar clic en salir :

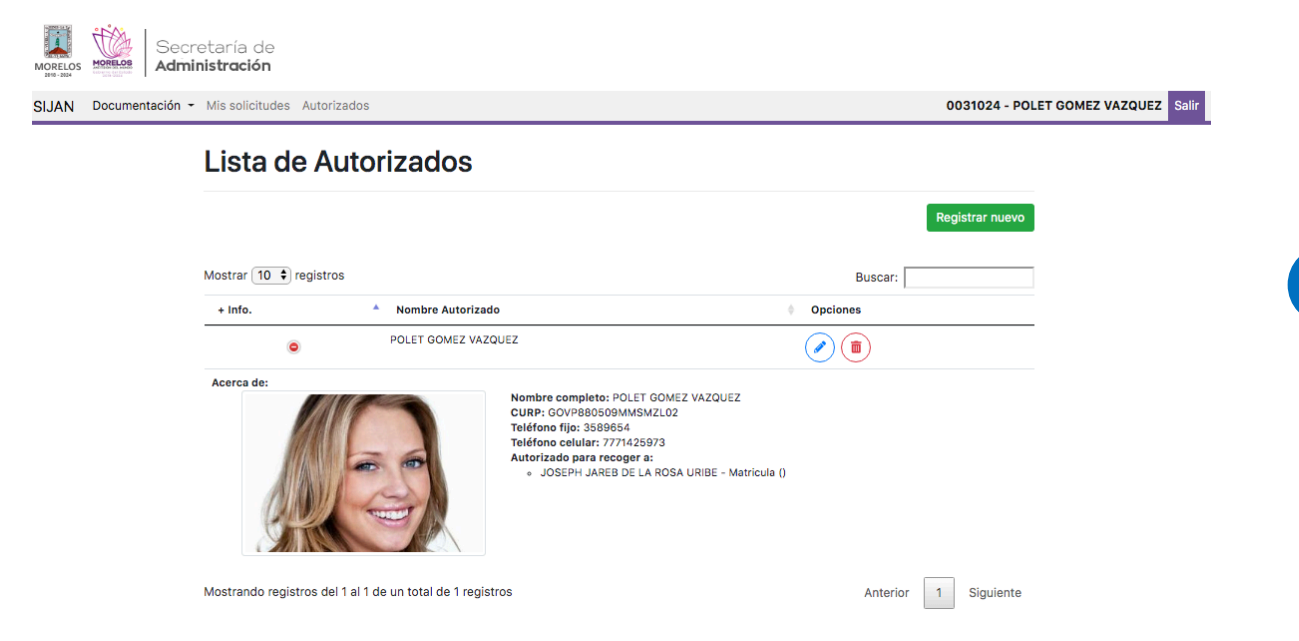

En la lista de autorizados se encuentran dos opciones que son editar y eliminar:

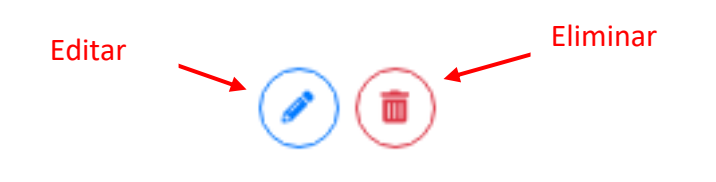

## Opción editar :

Si desea modificar algun dato en el registro de autorizado dar clic en el icono  $\bullet$ , al dar clic mostrará la siguiente pantalla, al terminar de hacer la modificación dar clic en el botón actualizar, de lo contrario dar clic en el botón cerrar.

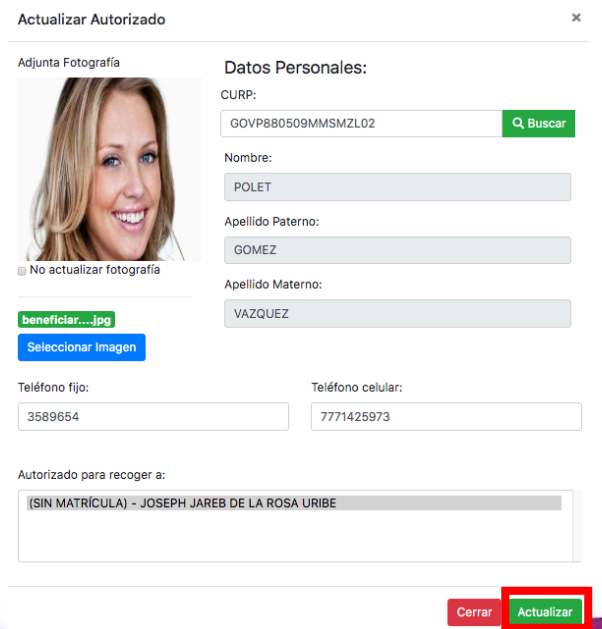

Al dar clic en el botón actualizar mostrará la siguente notificación:

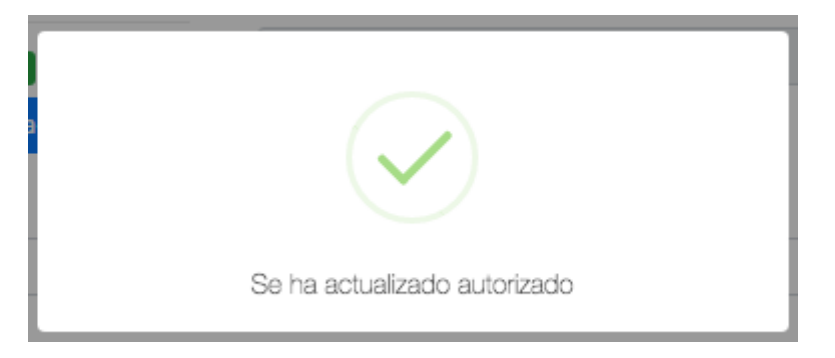

## Opción eliminar :

Si desea eliminar el registro de autorizado dar clic en el icono  $\left(\begin{array}{c} \blacksquare \end{array}\right)$ , al dar clic mostrará la siguiente notificación, dar clic n confirmar para eliminar, de lo contrario dar clic en cancelar.

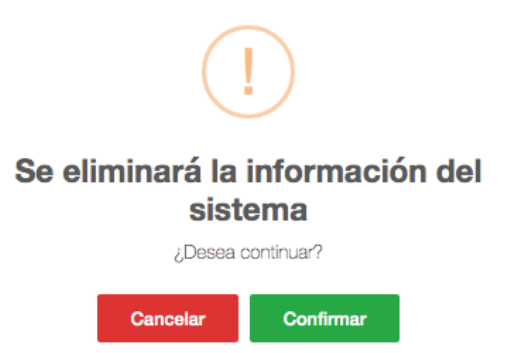

Al dar clic en confirmar mostrará la siguiente notificación de que se ha eliminado correctamente el registro, se eliminará y ya no lo visualizará en la lista de autorizados, dar clic en ok para continuar.

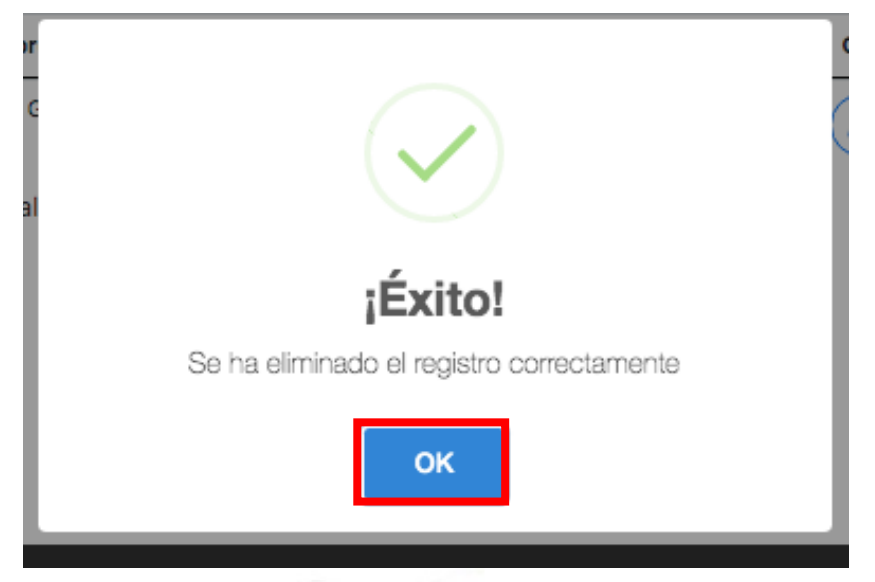

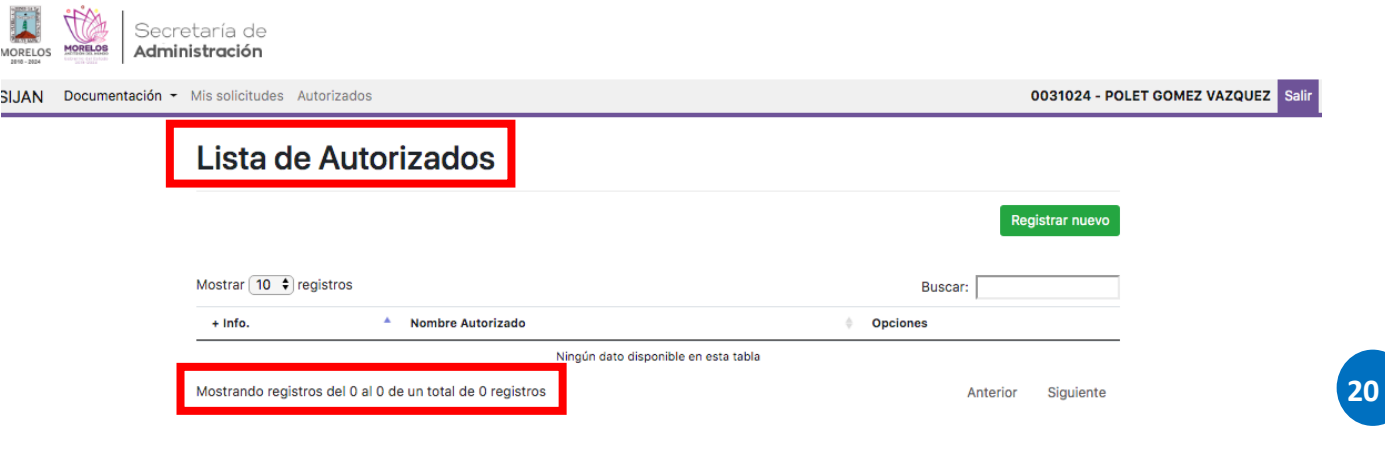

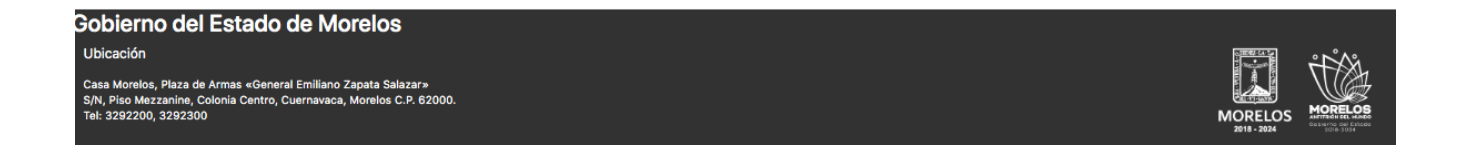

Para cerrar sesión dar clic en el botón salir.

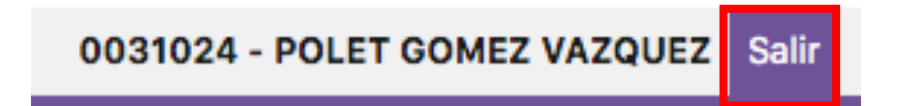

Al cerrar sesión lo(a) mandará a la página de inicio.

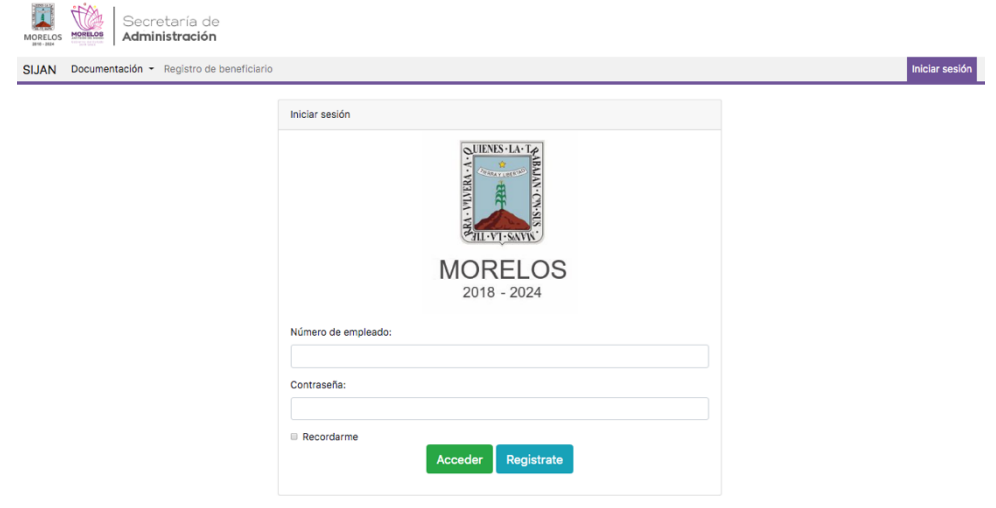

**Contract Contract Contract**